# ED-PACT Tool

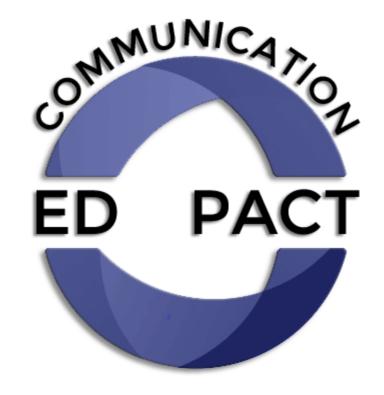

# RN Care Manager User Guide

## **Table of Contents**

| <u>Introduction</u>                                                                                       | 2  |
|----------------------------------------------------------------------------------------------------|----|
| Using the ED-PACT Tool                                                                                    | 3  |
| Setting Up Your Account to Receive Notifications  Setting up initial configuration                        |    |
| Assigning yourself to receive notifications for a team  Unassigning yourself from receiving notifications | 14 |
| Forwarding Alerts to Other People                                                                         | 17 |
| Using the Dashboard                                                                                       | 20 |
| Frequently Asked Questions                                                                                | 22 |

## **INTRODUCTION**

Welcome to using the ED-PACT Tool. We hope that you will find it easy to use and incorporate into your practice. It will benefit your patients by ensuring that your patients get the care they need following an ED visit. It will benefit you and your PACT team by helping you proactively manage your workflow.

Examples of the types of ED follow-up care needs that the tool is commonly used for are:

- Sign and symptom recheck
- Blood pressure recheck
- Laboratory re-check/follow-up
- Wound Check or suture removal
- Radiology re-imaging/follow-up
- Care coordination for specialty follow-up
- Expedited outpatient evaluation

This booklet provides instructions on how to use this tool. If you have any problems, questions or concerns that are not addressed in this booklet, please contact <a href="https://www.new.august.com/scales/bases/bases/">WHAWLAEDPACT@va.gov</a>.

Thank you!

The ED-PACT Tool Team

## **USING THE ED-PACT TOOL**

There are eight steps for the RN Care Manager to follow when using the ED-PACT tool:

**STEP 1: Receive alert** 

STEP 2: Click on the alert to view order

STEP 3: Click on order

STEP 4: If needed, read ED note for details

STEP 5: Contact patient; work with team to initiate addressing need

STEP 6: Write focused note documenting action/plans

STEP 7: Change status of order to complete

**STEP 8: Remove alert** 

## Step 1: Click on Alert

When the ED provider uses the ED-PACT Tool for one of your patients, and directs the order to your team, you will receive an alert in the notification section of your "Select Patient" CPRS screen. The Alert shows the name of the patient (ZZtest in the example below) as well as the last 4 digits of the patient's social security number. Look in the message to see if it is your team (All RNs in a clinic (e.g., Green, Red) will get all alerts for that clinic.)

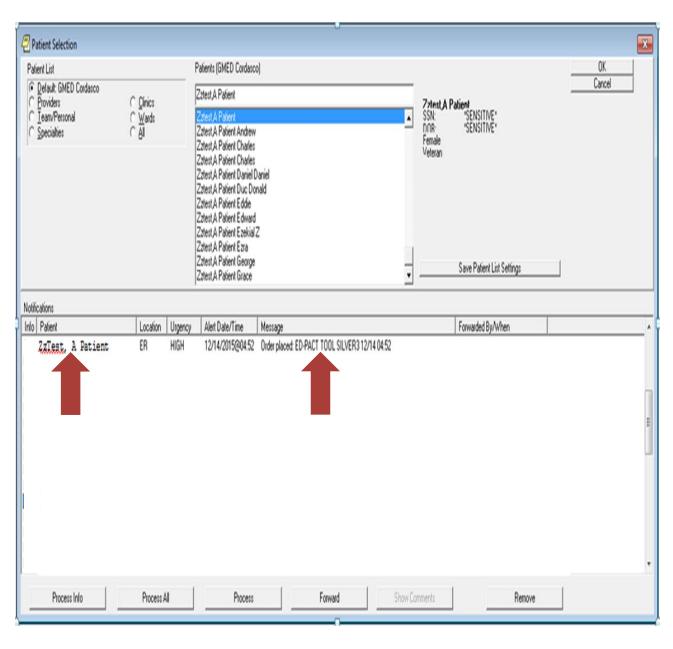

## STEP 2: Refresh Patient Information to View Active Orders

When you click on the alert, it will take you to the patient's UNSIGNED ORDERS – this will likely be a blank page with no orders.

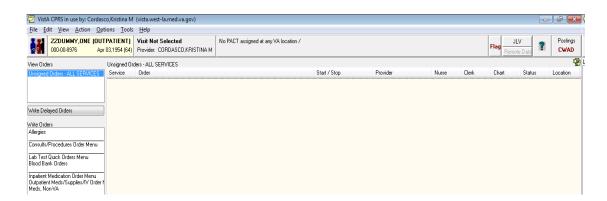

Go to File and Select "Refresh Patient Information"

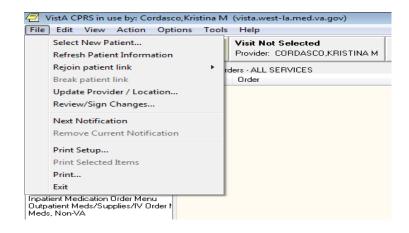

(Alternatively, instead of clicking on order, you can manually enter patients last initial/last 4, select patients, and manually navigate order screen)

#### STEP 3: Find ED-PACT Tool Order

Under the "service" of care coordination, find the order that starts with "ED-PACT Tool"

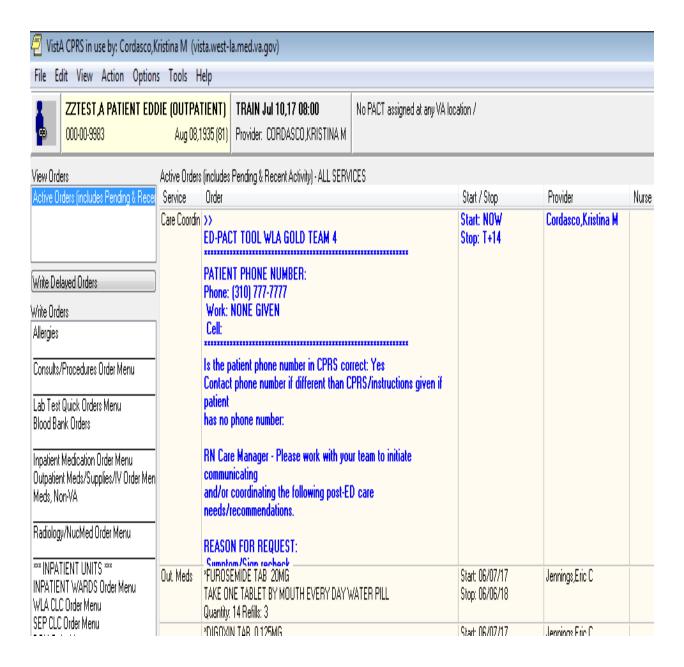

## STEP 4: Click on order to display it

Click on the Order to open and display it. At the top (Arrow #1) you will see the patient's phone numbers, as listed in CPRS. Next (Arrow #2), you will see the ED provider's response to the question "Is the patient phone number in CPRS Correct?" If the answer is "no", the correct phone number should be listed. Finally (Arrow #3) shows the reason(s) for the follow-up request.

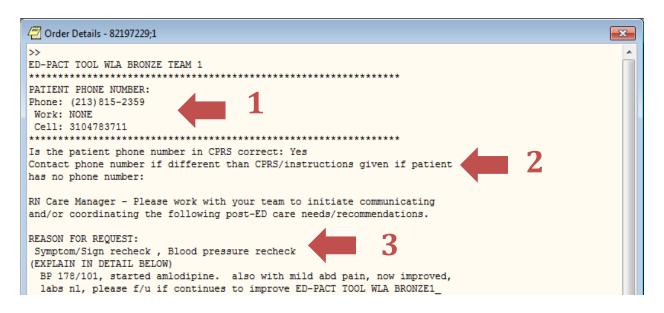

## STEP 5: If needed, read ED note for details

You may find it helpful to read the Emergency Department Note to learn more details about the patient's ED Visit. Look at the top of the note to see the details of why the patient came to the ED, and the bottom of the note to see what the provider's assessment was, the ED course, and the plan at disposition from the ED. If the patient was seen by a resident provider, there may also be an addendum from the attending provider, or a separate "Attending Note," which will provide a concise summary of the ED visit and decision making.

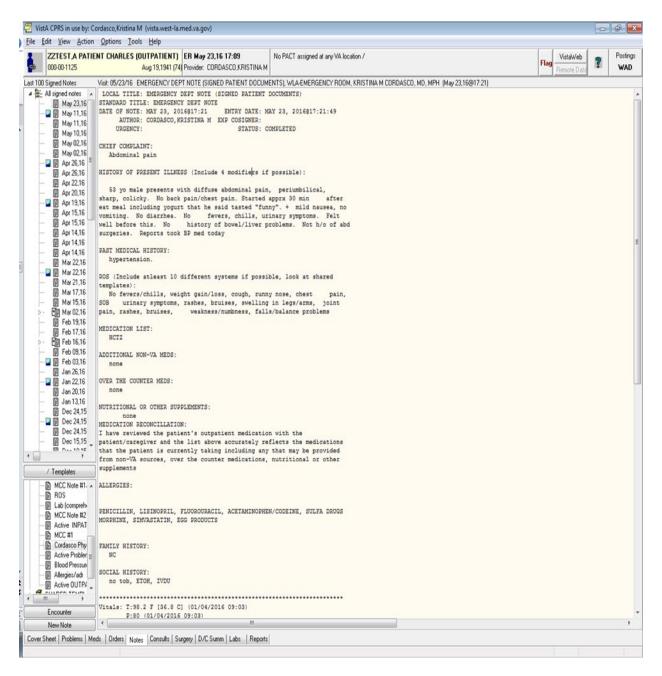

STEP 5: Contact patient and work with team to initiate addressing need Within 1-3 days after the patient's ED visit, contact the patient and initiate addressing the patient's care need. Some of the patient's needs, such as symptom re-check, will be able to be addressed with a simple phone call. Others will need a nurse or primary care provider visit. Some will need coordination with other services, such as lab, radiology, and specialty care. If it is not clear to you what this patient needs, contact your team's primary care provider (PCP) to seek assistance. And, keep your team PCP "in the loop" with what actions are being taken. Use whatever communication mechanism are currently in place for your team (e.g., in-person or virtual huddles).

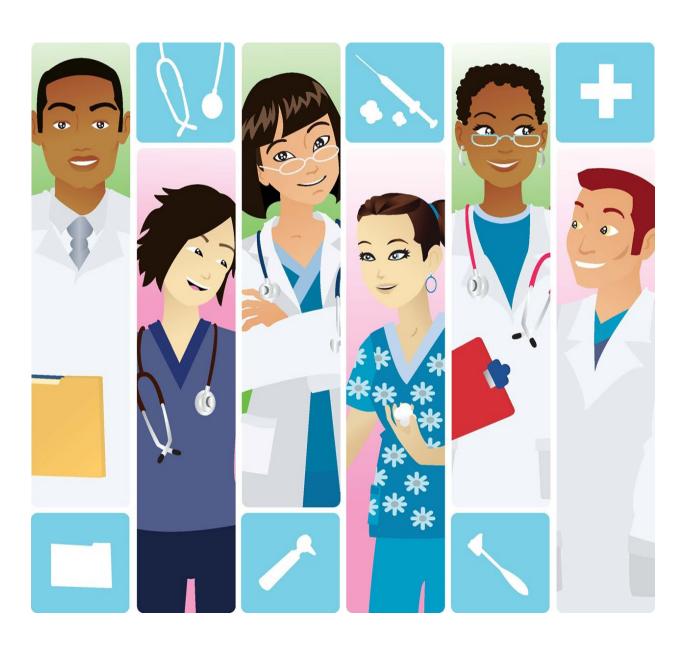

## STEP 6: Write focused note documenting action/plans

Write a brief, focused note documenting that you initiated follow-up on the patient's recent ED visit and the outcome and/or plans. The Note Template "Primary Care Post-ED Follow Up Care Nurse Note" is available.

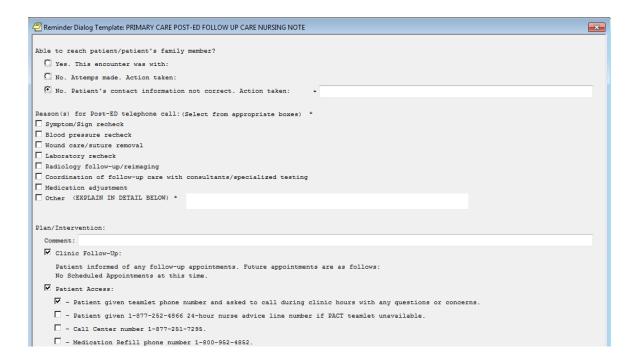

## You may use a workload encounter if you speak to the patient (use your location

1) Select PACT phone visit location for encounter (this will give workload credit)

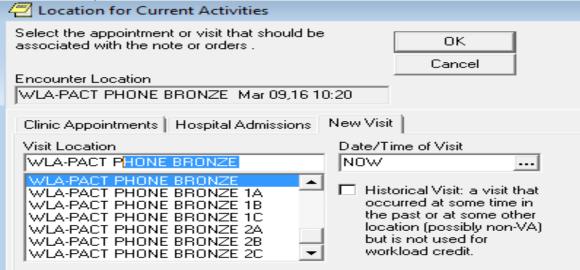

## STEP 7: Change status of order to complete

Once you have <u>initiated</u> follow-up on the patient's recent ED visit and written your initial note, change the status of the order from 'active' to 'complete'. To do this, hi-light the order, go to the Action tab, then select Complete. You will then be asked to enter your signature code.

This is a signal that the transfer of care from the ED to the PACT team has been completed, not necessarily that the care is complete (as this may involve a series of steps, or may take time). Be sure to do this within 3 days of the patient's emergency department visit.

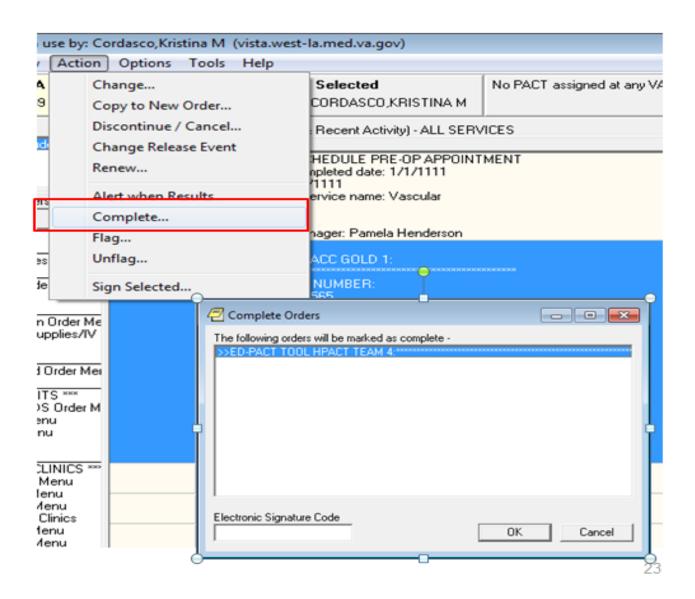

## **STEP 8: Remove alert**

Clear alert from your notifications by right click on the alert and selecting "remove"

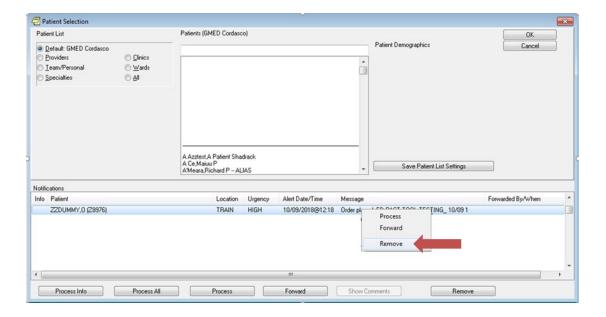

## SETTING UP YOUR ACCOUNT TO RECEIVE NOTIFICATIONS

**STEP 1 Initial Configuration:** To begin receiving ED-PACT Tool notifications, make sure your CPRS notifications are set up correctly. (This only needs to be done once – if you have previously received ED-PACT Tool notifications you can skip this step.)

- 1) Go to CPRS Tools
- 2) Select "Options"
- 3) Select "Notifications"
- 4) Scroll down and check "Flagged Oi Order"

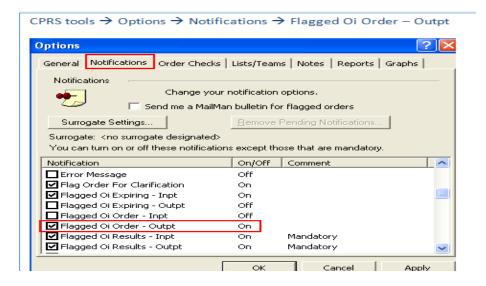

## Step 2: Assign yourself to receive alerts for your team(s).

2a) With the record open for any patient, go to "Tools" and select "Options"

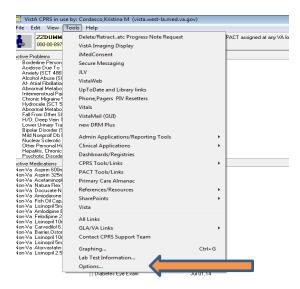

2b) From the Options menu, select the Lists/Teams tab

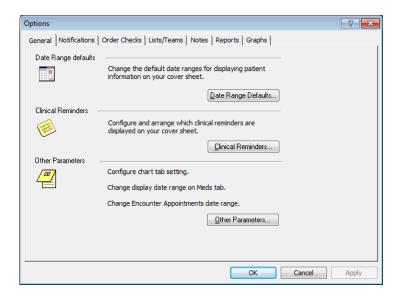

## 2c) Select "Teams Information"

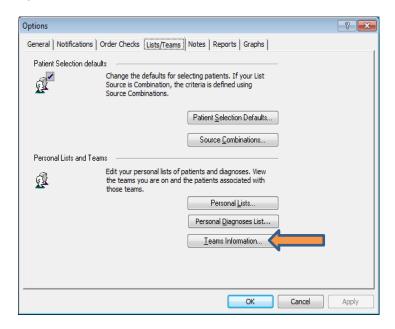

2d) Next to "Subscribe to a team" click the down arrow, and then select the team for which you would like to start receiving alerts.

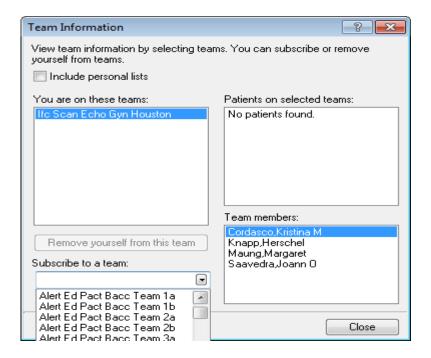

## 2e) Select Yes to the confirmation pop-up

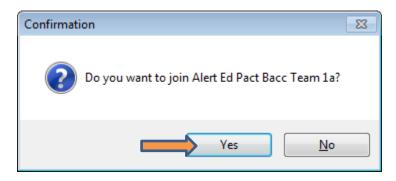

## To un-assign yourself from receiving alerts for a team

Follow steps 2a-2c above, then select the team you want to remove yourself from, and click "remove yourself from this team"

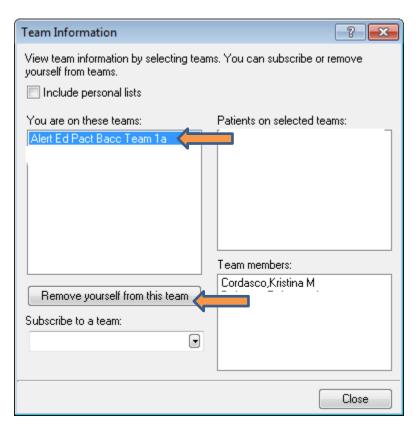

## **Forwarding Alerts to Other People**

The ED-PACT tool is dependent on the ED provider directing the message to the correct team. Therefore, unfortunately, errors may happen and you may get an alert for a patient assigned to a different PACT team, or one who is unassigned. If the patient is assigned to a different GLA team, please alert the appropriate RN Care Manager. You can do this informally through calling them or sending them a Skype message, or through flagging it for them, which will send an alert to their CPRS notifications.

To identify the correct RN Care Manager for a patient, click on the Primary Care Team box in the top banner. The appropriate Care Manager's name will be listed next to Clinical POC.

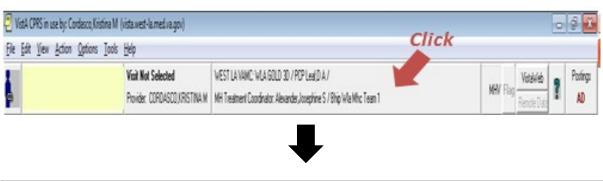

```
WEST LA VAMC (#691)

PACT: WLA GOLD 3D (Focus: Primary Care Only)

Primary Care Provider: Leaf, David A || PHONE:ext. 43818 || PAGER:5430

Care Manager: Martinez-delarosa, Alma D

Clinical Associate: Hamilton, Latresche
Administrative Associate: Cush, Yolenne D || PHONE: (310) 478-3711 ext. 42245

Clinical POC: Care Manager || Martinez-delarosa, Alma D

Administrative POC: Administrative Associate || Cush, Yolenne D || PHONE: (310) 478-3711 ext. 42245

MH: BHIP WLA MHC TEAM 1

(mhtc) Clinical Nurse Specialist || Alexander, Josephine S || PHONE:ext. 44148 || PAGER:3346
```

To flag an order to another person (essentially forwarding the alert), hi-light the order and then go to Action, and select Flag

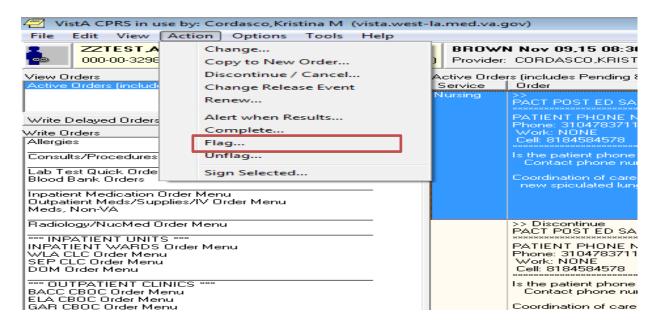

Then, in the pop-up box, write in the reason for flag (Arrow #1), select Order request (Arrow #2), and select the appropriate Alert Recipient (Arrow #3)

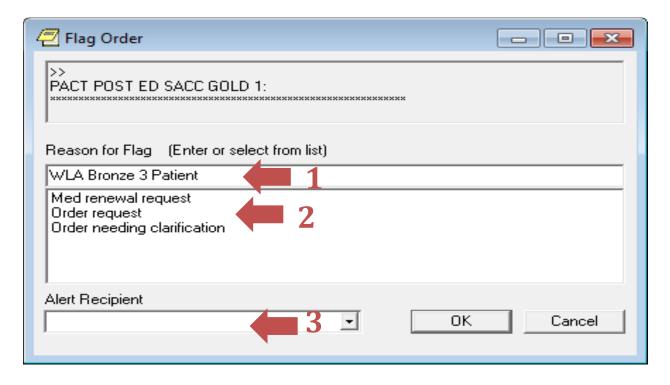

## The flagged order will show a red highlighted bar in the service section of the order-

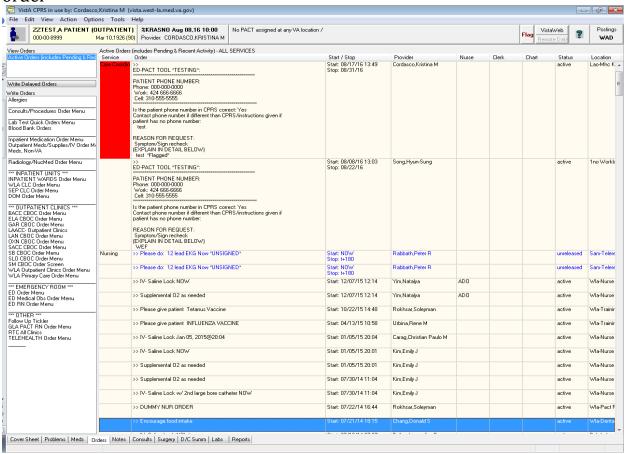

## **Using the ED-PACT Dashboard**

## What is the ED-PACT Tool Dashboard?

- An EXCEL<sup>®</sup> table that shows all ED-PACT Tool orders that have been placed
- Updated with new ED-PACT Tool orders every morning

#### When would you use the ED-PACT Tool Dashboard?

- 1) To look up active orders for your teamlet or the teamlet you're covering
- 2) To look up patients for whom ED-PACT Tool orders have been completed

## How do you use the ED-PACT Tool Dashboard??

First, go to the ED-PACT Tool Dashboard website:\*

#### **ED-PACT OrderStatus.xlsx**

(save this link in your favorites)\*\*

- To look up any active orders for your teamlet or the teamlet you're covering
- 1. Make sure 'Active' is selected for 'Order Status' (cell B3)

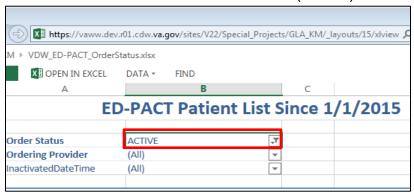

<sup>\*</sup>The first time you click on this link, you will be prompted to answer why you need access to this website. Write 'PACT RN' in response box and click send. You will receive access to this website within 1-2 days.

<sup>\*\*</sup>Once you've accessed the ED-PACT Tool Dashboard website, navigate to the top, right-hand corner of the browser window and click the star icon (your favorites menu). Click 'Add to favorites,' name this link, and click 'add'. You will now be able to access this link from your favorites menu.

2. Click on arrow in cell A7, labeled 'PC Team'

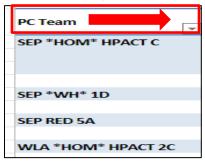

3. From dropdown menu, select 'Filter' and select the name of your PACT teamlet (or the one you are covering)

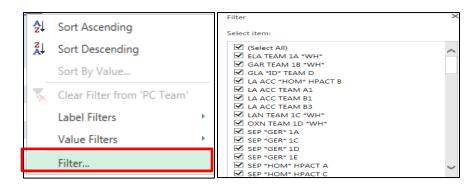

- 4. All active orders for the teamlet you selected will be listed in the table
- To see patients for ED-PACT Tool orders that have been completed
  - 1. Select 'Complete' for 'Order Status' (cell B3)
  - 2. Follow steps 2 and 3 above

## **FREQUENTLY ASKED QUESTIONS**

## • What if I can't reach the patient?

Leave a discreet message, with your call-back number. The number of attempts you make should be appropriate to the severity/urgency of the follow-up care need (determined in consultation with your team PCP). Consider sending a letter to the patient, if warranted. Once you document your attempt(s) and actions, change the order status to "Completed."

What if the message from the ED is unclear or vague?

If the message from the ED is unclear or vague, look at the ED note to try to clarify and gather the needed information. If there is still ambiguity, consult with the PCP to clarify and get additional instructions.

• What if the patient is not assigned to any GLA PACT?

If the patient is not yet assigned to a PACT Team at GLA, send an encrypted email to Leon.Lee@va.gov letting us know, so that we may take care of making sure it is acted on.

## • What if the patient returns to ED before I contact him/her?

If the patient returns to the ED before you contact him/her, and is discharged home again, read ED note and see if patient need is still applicable. If the issue is still applicable, proceed with order. If the issue is not applicable, write a brief note why the order is not applicable and complete the order. If the patient returns to the ED before you contact him/her, and is admitted to the hospital, write a brief note saying that the order is no longer applicable and that you will follow-up on needs post hospitalization and complete the order.